## **How To: Understand the Clerical Error Process**

Before moderation is undertaken you may come across an error in the submission of marks by a centre. In order to do this you will need to check all of the candidates in your sample (sub, full and additional) to ensure that all errors are picked up.

**Step 1**. To set a candidate status to Clerical Error, you will need to click on the View Sample button.

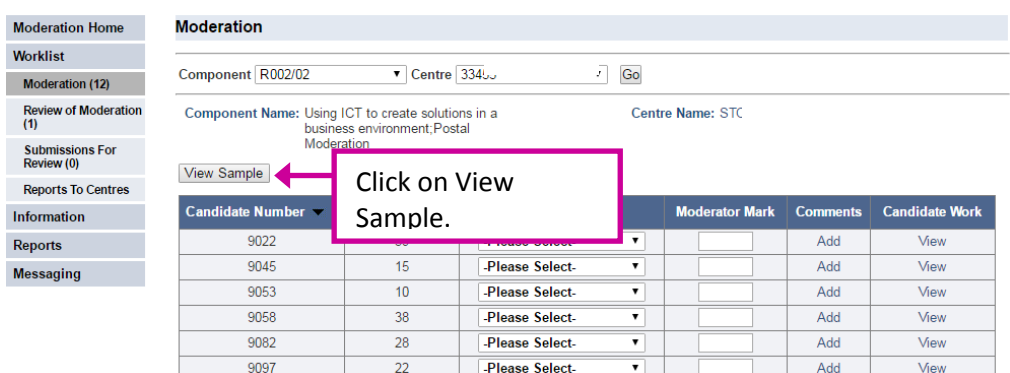

**Step 2**. Set the status of the candidate(s) you require to Clerical Error. You can do this for the Sub, Full and Additional samples as required.

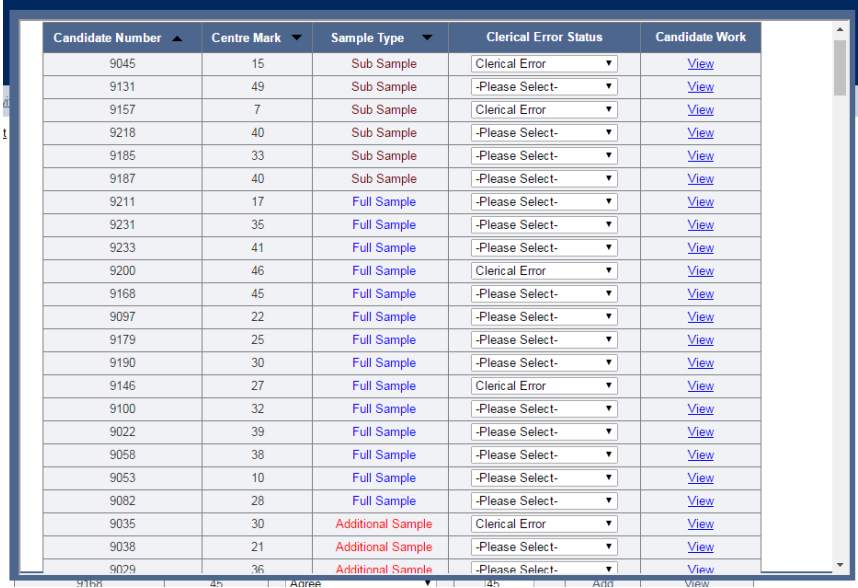

**Step 3.** Once you have done this click on the Amend Clerical Error button. You may need to scroll down screen to view this button.

elect Additional Sample | Select Replacement Candidates | Amend Clerical Error Close

## **Step 4.**

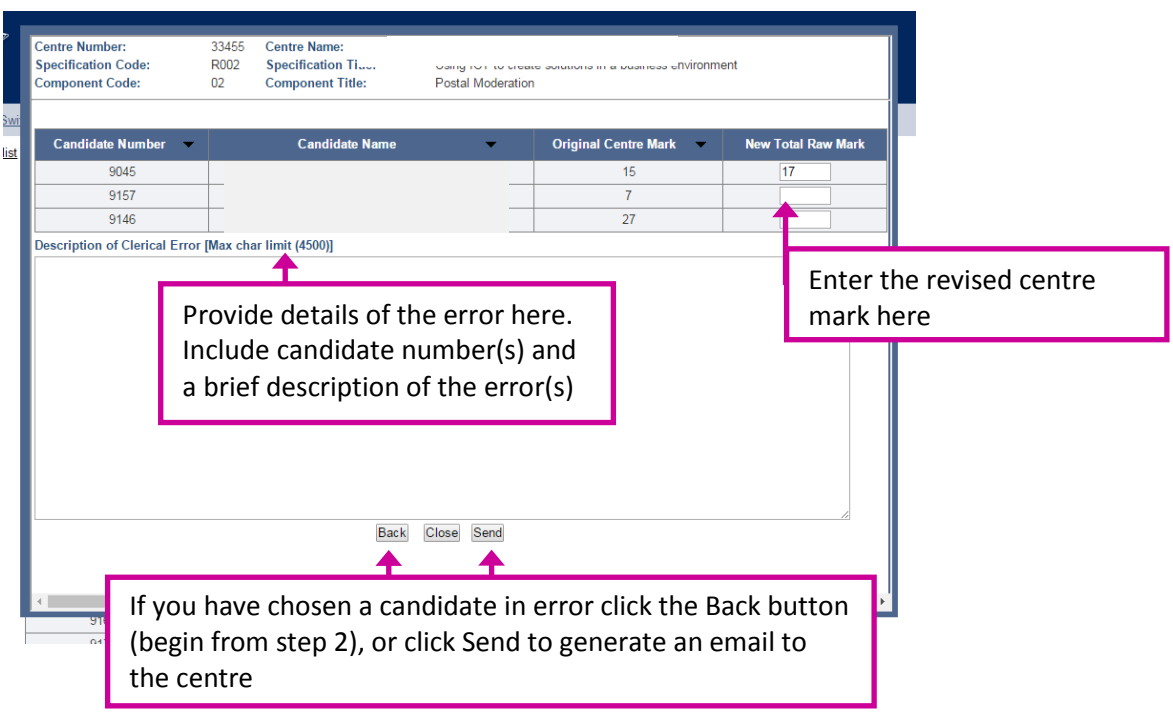

## **Step 5**. Review the Email

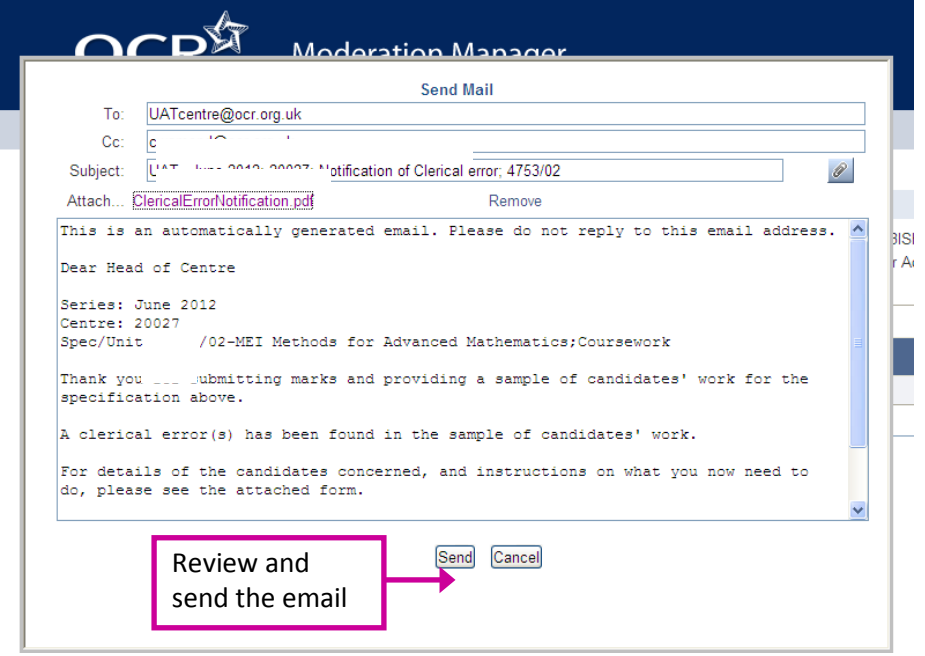

The email will have the pre-populated clerical error form automatically attached. You can open and review the attachment, if required.

Once you press send, the email will be sent to both the centre, OCR Post Assessment Services team and you will be blind copied in.

## **Step 6.** Updated marks

.

The updated marks will display in Moderation Manager within 4 hours, when submitted between 08:00 – 22:00 Monday to Friday and you will be notified by e-mail when the new marks have been uploaded.